# **Declaratie invoeren medewerker**

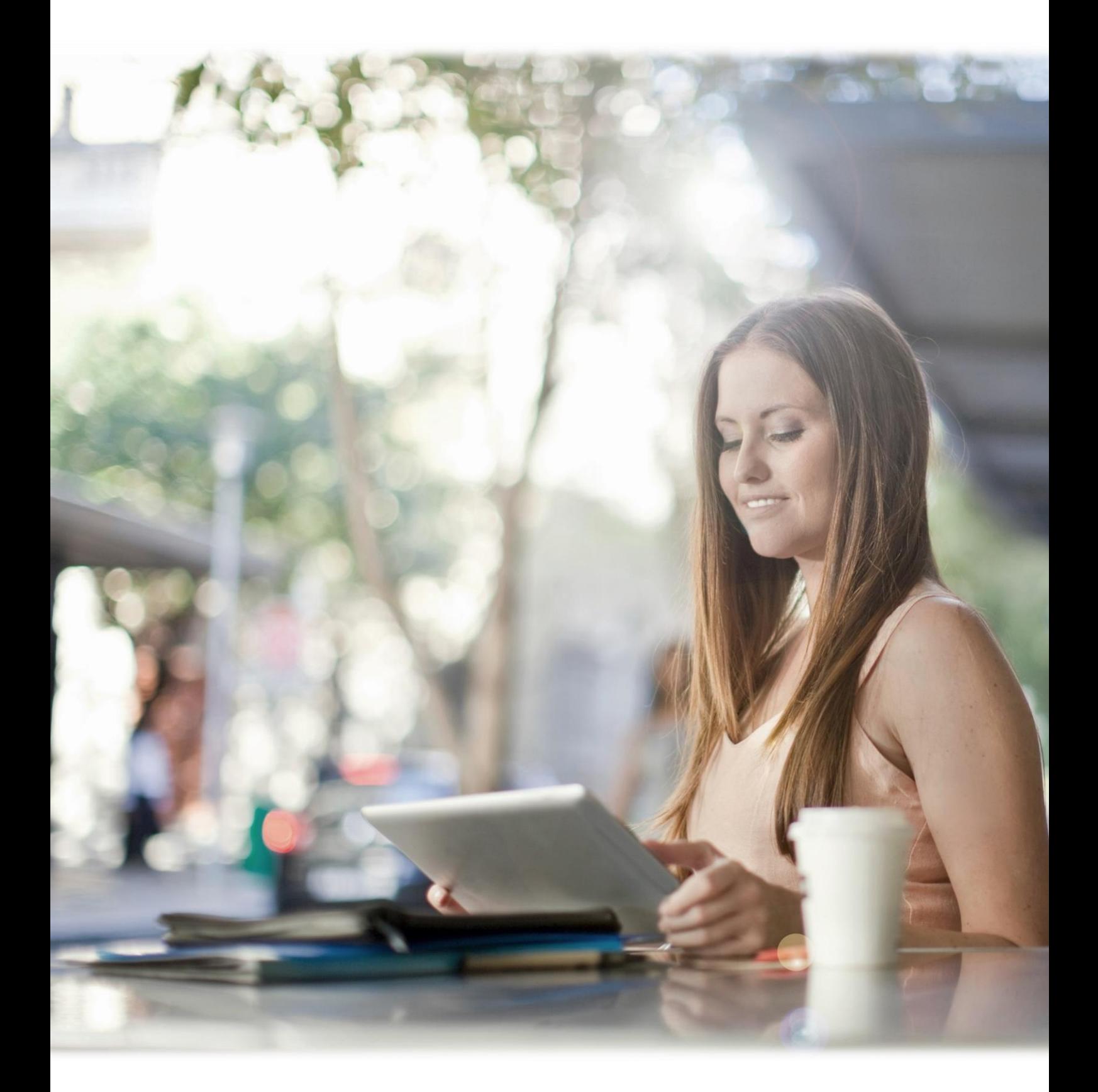

Beste werkgever/administrateur/medewerker,

Onderstaand een handleiding hoe u het declaratiescherm ervoor krijgt en hoe u declaraties in kunt voeren. Declaraties graag altijd voor de  $10<sup>e</sup>$  van elke maand doorvoeren om ze mee te laten gaan in de verloning van de desbetreffende maand. Anders schuiven deze een maand door.

## **Scherm declaraties ervoor krijgen**

Vanuit het startscherm kiest u in de sidebalk voor ''declaraties''. In het midden van uw scherm komt opnieuw het woord ''declaraties'', kies hier nogmaals voor. Hier ziet u uw ingediende declaraties, kies voor **''+ Nieuwe declaratie''** om een nieuwe declaratie in te dienen.

### **Instructie thuiswerkvergoeding declareren**

Het overzicht van de declaraties bewaren is belangrijk. Daarom adviseren wij om de declaraties op week basis per regel in te voeren. Dit kan aan het eind van de maand gedaan worden. Onderstaand wordt beschreven op welke manier een declaratie kan worden gedaan op basis van per week. Hierbij wordt gebruik gemaakt van de declaratie ''Thuiswerkvergoeding €2,- per dag''.

Er mag bij het indienen van de thuiswerkvergoeding ook gekozen worden om in één keer de gehele maand (i.p.v. week) te selecteren en dan het totaal aantal thuiswerkdagen in te vullen, dit scheelt in het uploaden van bijlagen.

#### **Werkwijze**

- 1. Zet in de omschrijving om welke maand en jaar het gaat;
- 2. Kies de declaratiesoort ''Thuiswerkvergoeding €2,- p/d;
- 3. Selecteer de (werk)week, van maandag t/m vrijdag;
- 4. Heeft u alle 5 de dagen thuisgewerkt? Dan zijn dit 5 dagen en voert u bij **aantal totaal** '5' in;
- 5. In de toelichting is het handig om te vermelden om welke week van de maand het gaat;
- 6. Vervolgens kunt u bij ''+ Meer regels'' een nieuwe week declareren, vermeld in de toelichting week 2, 3 of 4 (afhankelijk van hoeveelste regel het betreft).

Heeft u bijvoorbeeld in deze week 3 dagen thuisgewerkt? Dan wordt er uiteraard bij **''aantal totaal''** 3 ingevuld.

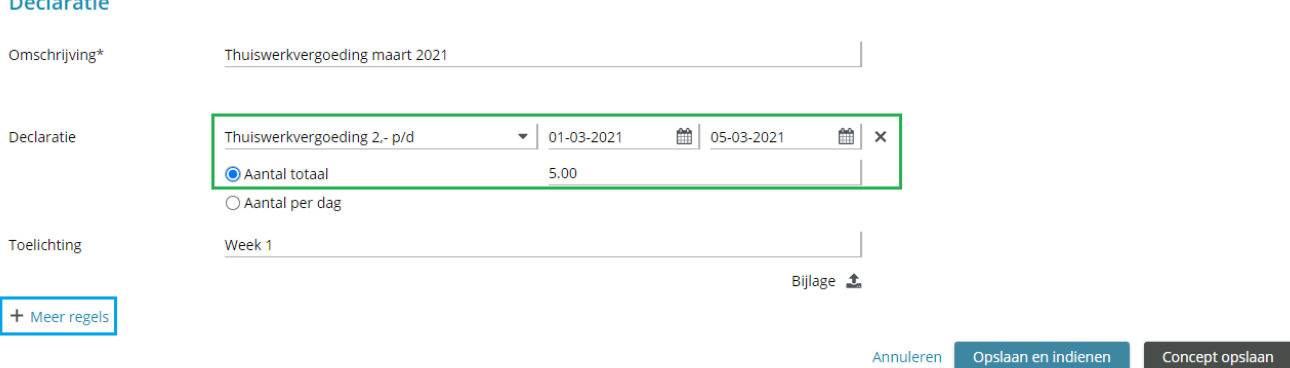

Wanneer u de weken toevoegt krijgt u onderstaande resultaat (zie afbeelding). Klaar? Kies dan voor ''opslaan en indienen''. Uw werkgever/administrateur zal de declaratie(s) accorderen/afwijzen.

Declaratie

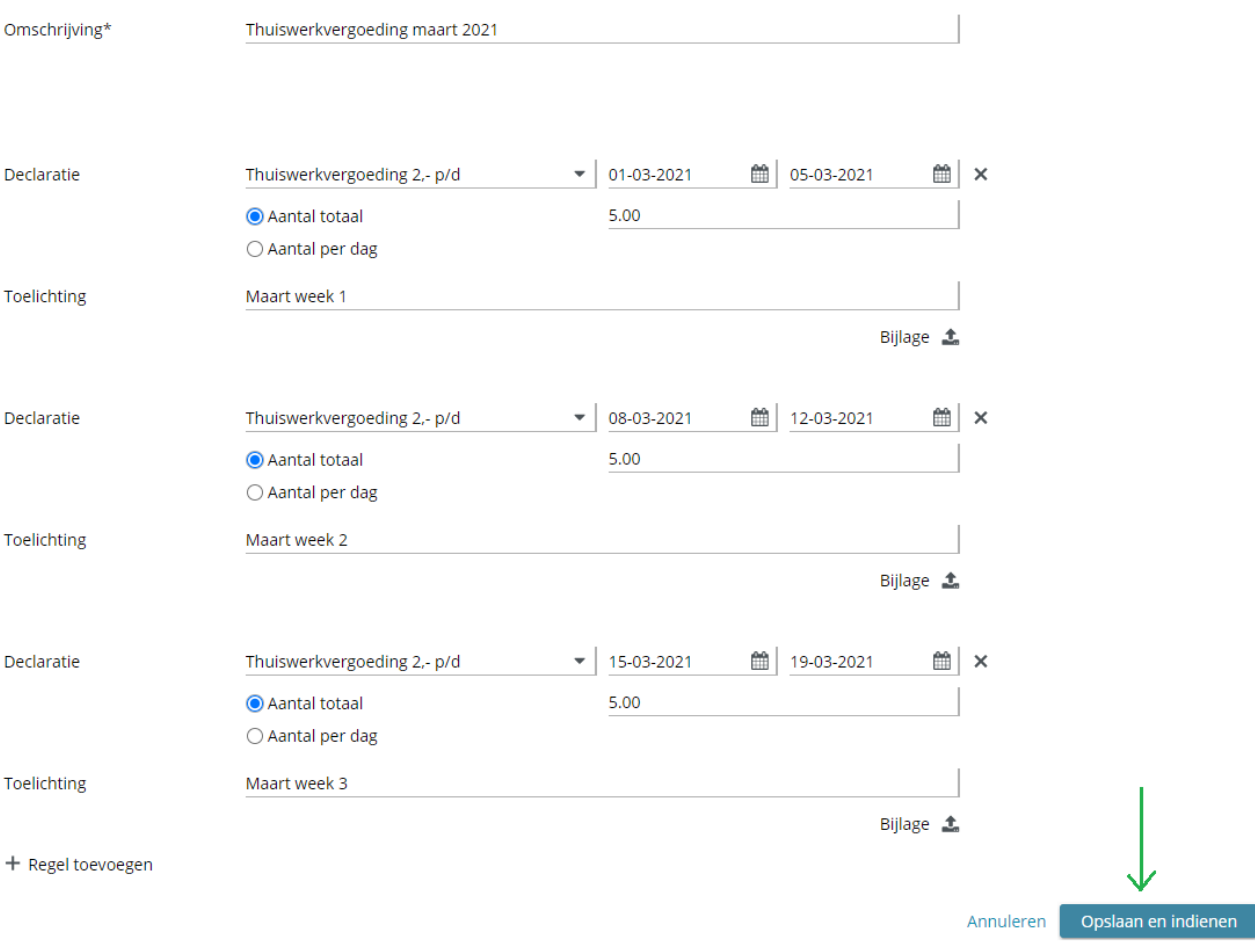

## **Uitleg kilometers declareren**

U heeft de keuze om kilometervergoeding op basis van 0,19 cent en/of 0,28 cent te declareren. Wij adviseren u om dit één keer per maand in te voeren, echter mag dit ook per week. Onderstaand wordt beschreven op welke manier het ingevoerd mag worden per maand. Hierbij wordt gebruik gemaakt van de declaratie ''Km-vergoeding woon-werk -0,19''.

# **Werkwijze**

- 1. Zet in de omschrijving om welke maand en jaar het gaat;
- 2. Kies de declaratiesoort ''Km-vergoeding woon-werk -0,19''of ''kilometervergoeding  $0,28''$ ;
- 3. Selecteer de gehele maand;
- 4. Kies **aantal totaal** en vul het totaal aantal gereden kilometers in;
- 5. Voeg als bewijs bij ''bijlage'' het bestand/foto toe. Deze bijlage moet in PDF-vorm opgemaakt zijn, Excel pakt het systeem niet;
- 6. In de toelichting is het handig om te vermelden om welke maand het gaat;
- 7. Vervolgens kunt u bij "+ Meer regels" een nieuwe week declaratie invoeren en een andere type selecteren.

Klaar? Kies dan voor opslaan en indienen. Uw werkgever/administrateur zal de declaratie accorderen/afwijzen.

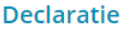

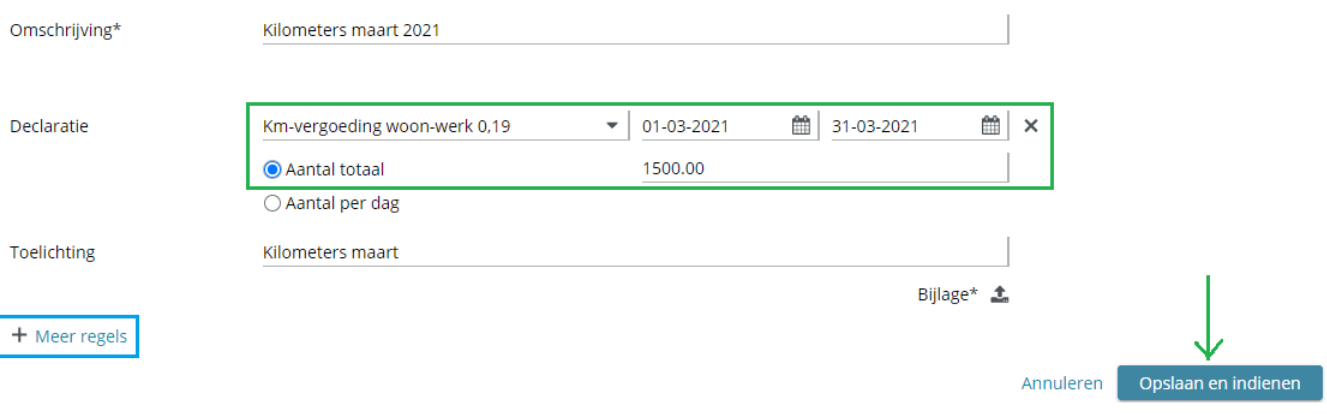